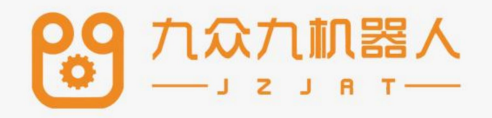

# 视觉与传送带跟踪 功能使用手册 Ver21.05

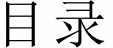

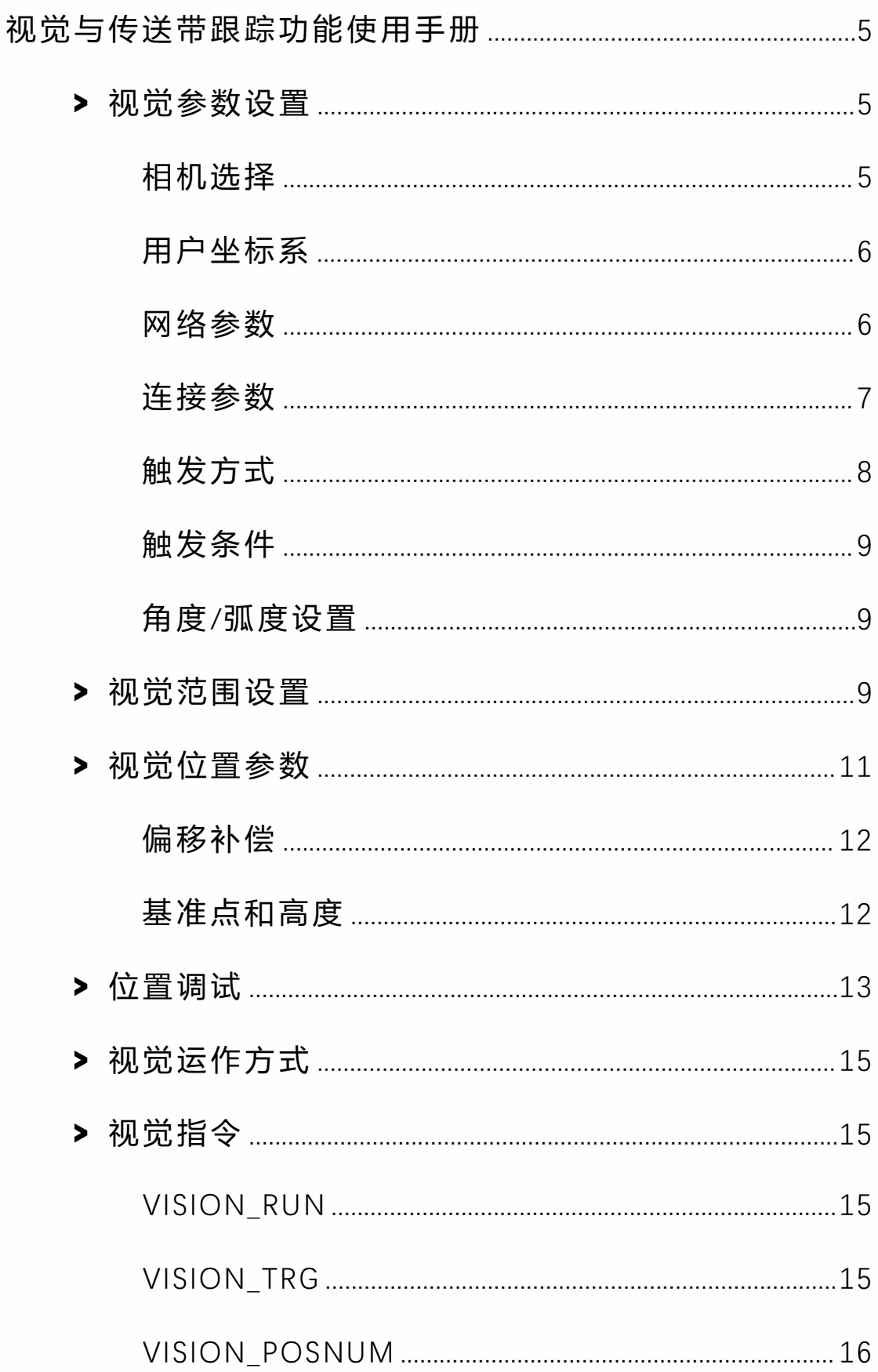

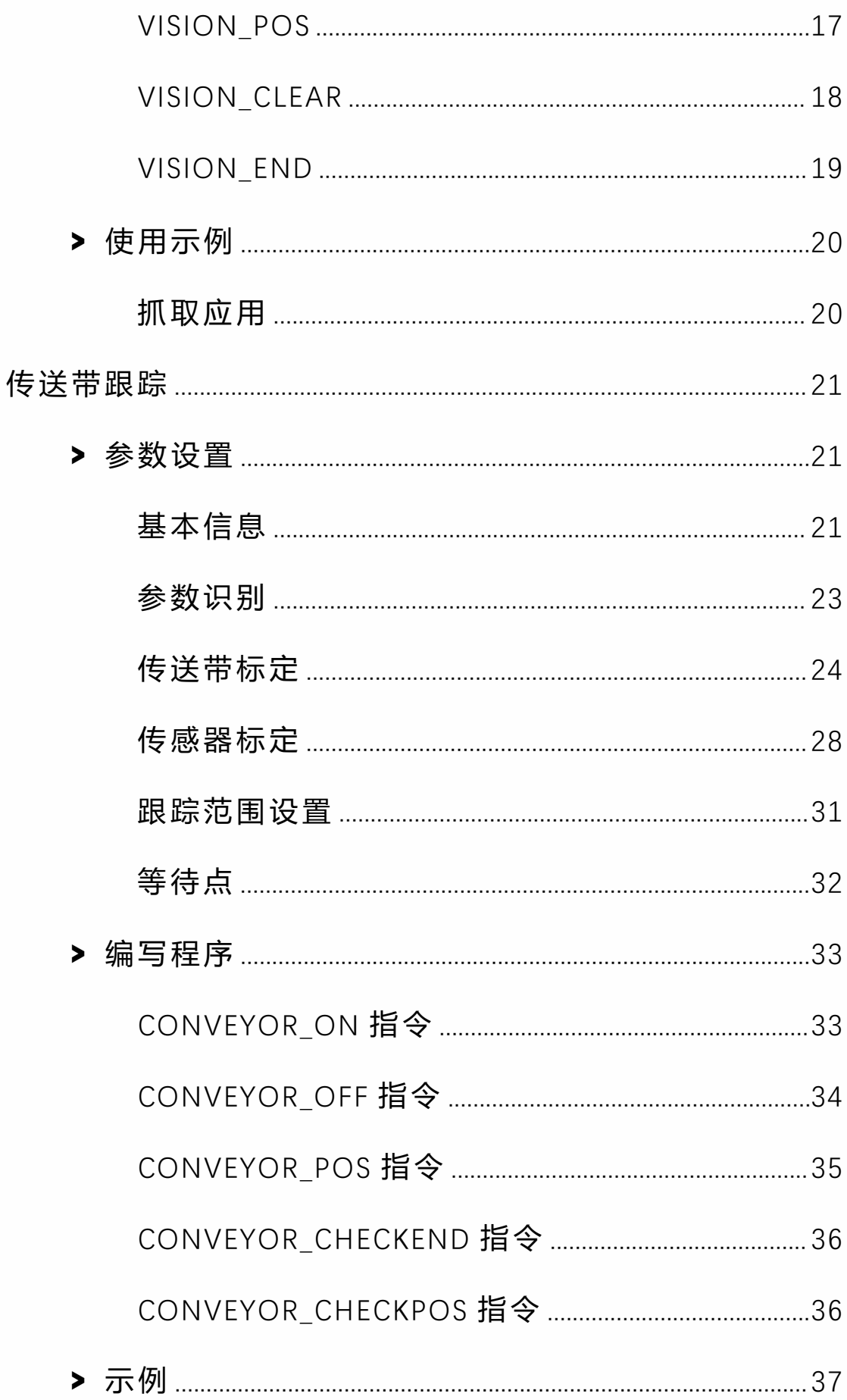

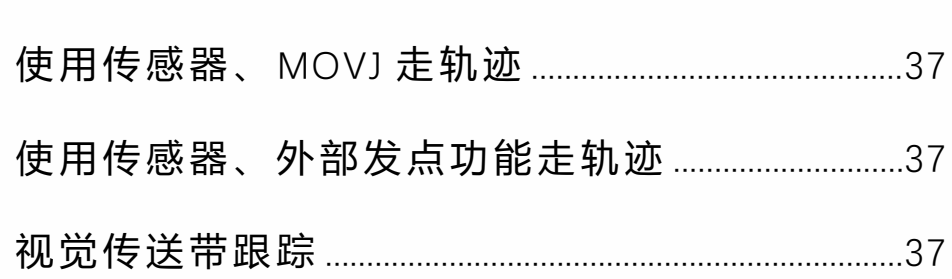

# <span id="page-4-0"></span>视觉与传送带跟踪功能使用手册

# <span id="page-4-1"></span>**>** 视觉参数设置

打开控制器,进入"工艺"界面,选择"视觉设置",进入"视觉 参数设置"界面,此时不能修改,点击"修改"按钮后,方可 修改。

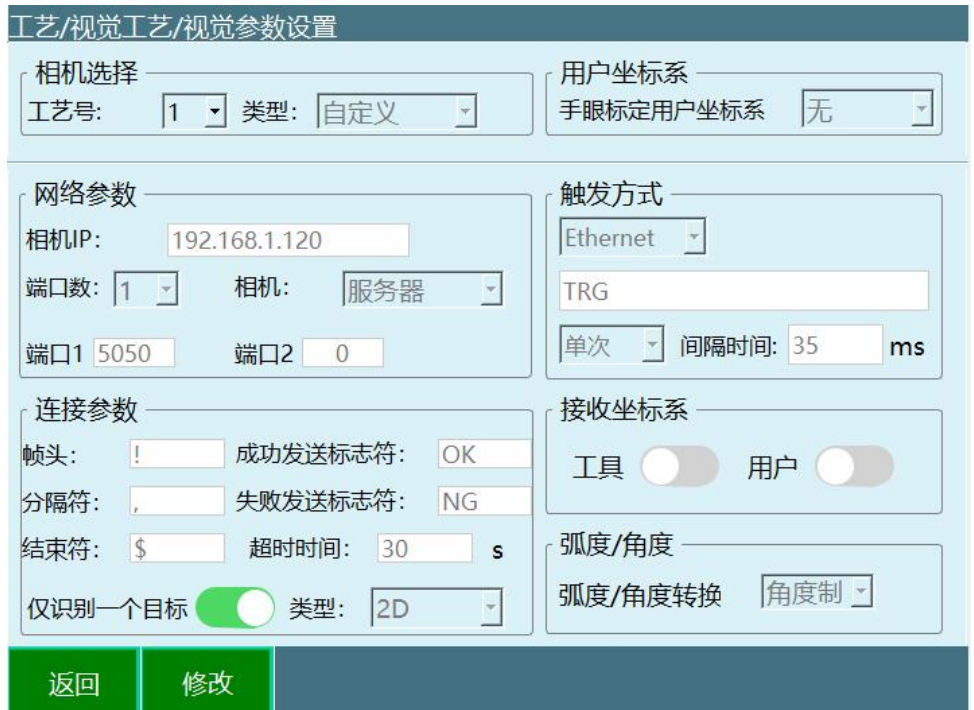

将相机与电脑连接后,可得到相机本身的 IP 地址, 若用电 脑作为视觉服务器,则在将相机与电脑相连后,需将电脑 通过网线连接控制器的 Ethernet 端口。

### <span id="page-4-2"></span>相机选择

**工艺号**:提供 1-9 个工艺号,每一个工艺号均保 存该工艺号下面的全部视觉参数和视觉位置参数;

**类型**:当前仅有一种类型,即所有参数由用户自 主定义。

<span id="page-5-0"></span>用户坐标系

本系统支持视觉点位对应到用户坐标系中,即相机发送的 点位是视觉坐标系中的点位。在

这里需要选择一个已和相机匹配好的用户坐标系。(若相 机标定的为机器人的基坐标系,

则需在此处选择"不使用"。)

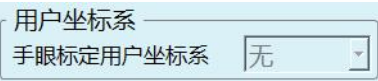

<span id="page-5-1"></span>网络参数

**相机 IP**:若使用电脑作为视觉服务器,则在此处填入电脑 的 IP, 电脑的 IP 地址需设置为 1 网段, 即 192.168.1.xxx; **端口数**:若视觉服务器的数据收发使用同一个端口,则端 口数为 1

**端口 1**:一般用 5050

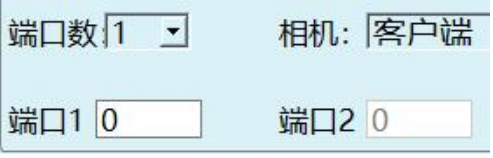

若数据收发使用不同端口,则端口数为 2

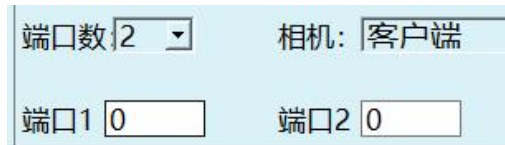

**相机**: 此处可以选择客户端和服务器, 若相机选择客户端, 则本机为服务器,需要相机主动连接,本机负责接收信息; 反过来,相机选择服务器,则本机为客户端,需要本机来 发送信息给相机。

**端口号 1**:若端口数为 1,则此处为数据收发共同使用的端 口号,若端口数为 2,则此处为视觉服务器接收数据的端口 号;

**端口号 2**:端口数为 2 时,此处为视觉服务器发送数据的端  $\Box$ ;

<span id="page-6-0"></span>连接参数

**帧头**:传递信号的开始。此处需和相机配置的参数相同。

**分隔符**:传递多个信号时用来分隔。此处需和相机配置的 参数相同。

**结束符**:判断信号传递结束的符号。此处需和相机配置的 参数相同。

成功发送标志符: 相机拍完照并且成功识别, 发送后会发 送一个成功标志符。

**失败发送标志符**:相机拍完照并且识别失败, 会发送一个 失败标志符。

**超时时间**:当超过该时间后,则判断为连接超时,停止连 接。填写为 0 时为不限制。

**打开仅识别一个目标使能**:当选中时,相机每次仅识别一 个目标。

类型:2D、2D+高度、3D;例如相机发送字符串(帧头"**!**", 分隔符"**,**",帧尾"**\$**"):

2D:数据格式为:**!,X,Y,Rz,\$**

2D+高度:数据格式为:**!,X,Y,Rz,h,\$**

3D:数据格式为:**!,X,Y,Z,A,B,C,\$**

**关闭仅识别一个目标使能:**可以识别不止一个目标。 类型:2D、2D+高度、3D;例如相机发送字符串(帧头"**!**", 分隔符"**,**",帧尾"**\$**"):

2D:数据格式为:**!,N,X,Y,Rz,X,Y,Rz,\$**

2D+高度:数据格式为:**!,N,X,Y,Rz,h,X,Y,Rz,h,\$**

3D:数据格式为:**!,N,X,Y,Z,A,B,C,X,Y,Z,A,B,C,\$**

#### **注意:仅输入为英文字符**

<span id="page-7-0"></span>触发方式

**I/O**:通过 I/O 的面板,来给相机一个信号,此处需要设置 I/O 中发送此信号的端口。

**Ethernet**:一般默认为 Ethernet 发送,当相机接收到此处 的"TRG"(或用户自定义字符串)后,应回复给控制器坐标 值。

#### <span id="page-8-0"></span>触发条件

**单次触发**:当条件为单次触发时,则每次运行程序中的 VISION TRG 指令触发一次。

**持续触发**:当条件为持续触发时,则每次运行程序中的 VISION TRG 指令不间断触发。

#### <span id="page-8-1"></span>角度/弧度设置

为视觉位置参数里的 A/B/C 轴选择单位类型,角度的单位 为 rad、弧度的单位为°(度)。

# <span id="page-8-2"></span>**>** 视觉范围设置

由"工艺"-"视觉工艺"-"视觉范围设置"进入视觉范围设置的 界面。

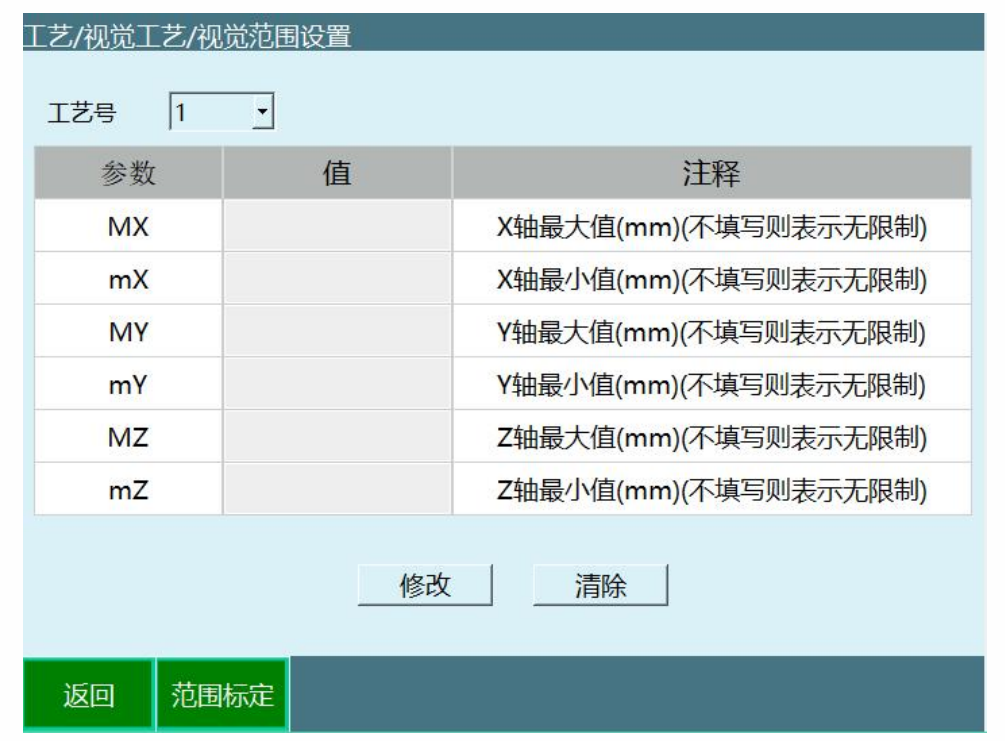

为了避免相机传递回来的地址参数超出了机器人所能达到 的范围,规定了机器人所能达到的最大范围。

标定方法可以用手动示教的方法进行标定,也可以直接填 写。

**工艺号**:提供 1-9 个工艺号,每一个工艺号均保存该工艺 号下面的全部视觉范围参数。

**范围标定**:标定 XYZ 三轴的最大值和最小

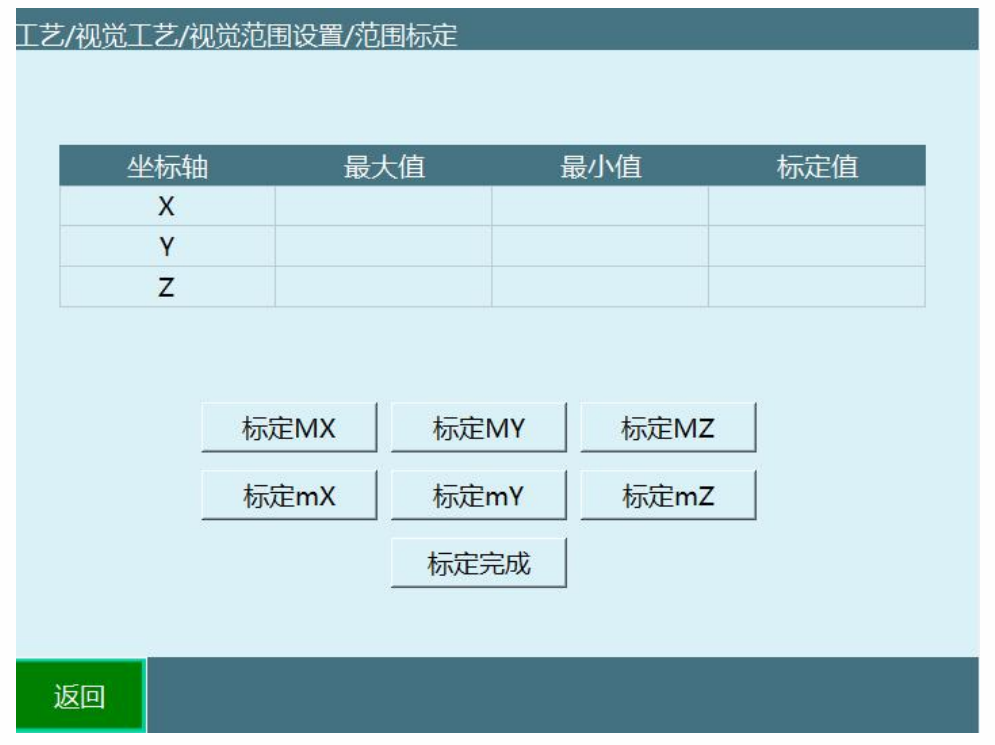

- **标定 Mx**:标定 X 轴最大值
- **标定 mX**:标定 X 轴最小值
- **标定 MY**:标定 Y 轴最大值
- **标定 mY**:标定 Y 轴最小值
- **标定 MZ**:标定 Z 轴最大值
- **标定 mZ**:标定 Z 轴最小值

**标定完成**:将所有标定的值,记录在最大值和最小值。

# <span id="page-10-0"></span>**>** 视觉位置参数

由"工艺"-"视觉工艺"-"视觉位置参数"进入视觉范围设置的 界面。

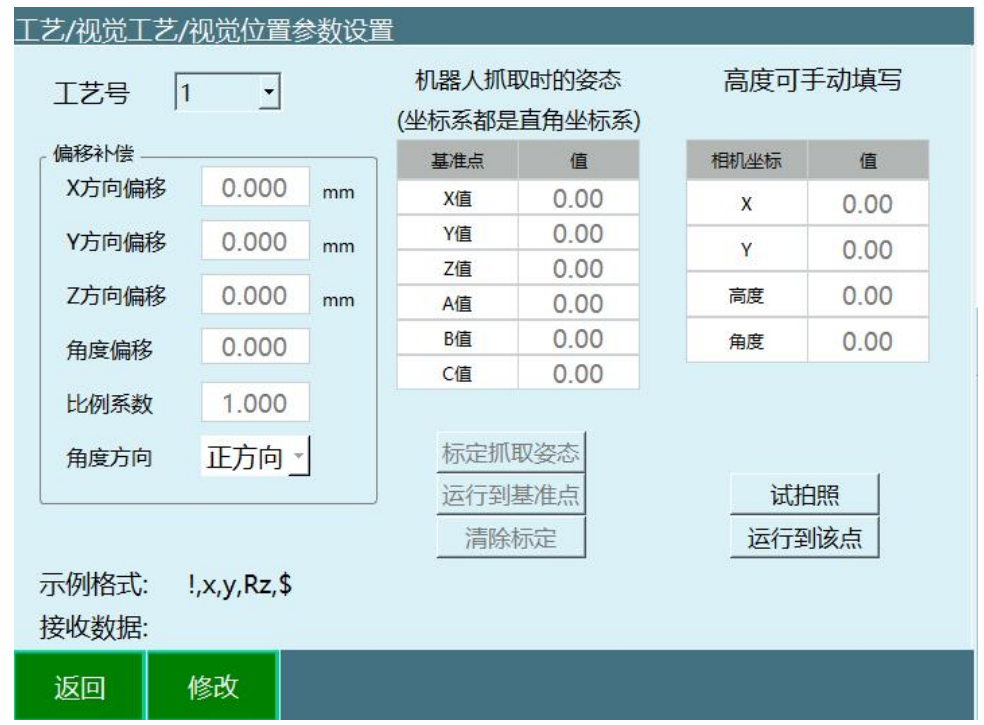

<span id="page-11-0"></span>偏移补偿

若每一次机器人抓取位置均与其实际位置有固定方向偏 移,请在此处填写补偿量, 则自动补偿到正确位置。 **比例系数**:若相机发送的位置值是按照特定比例缩小后发

送的,则需在此处填写比例系数。例如相机发送的值为

(300,200,100),实际位置是(3,2,1),那么此处需填写 0.01。

**角度方向**:调试机器人的关节正反方向

<span id="page-11-1"></span>基准点和高度

**标定抓取姿态**: 此处需标记一下机器人在抓取物 体时的末端姿态。标定好之后,每一次抓取均以该姿态进 行抓取。(此处的 XYZ 值不影响抓取时的位置)

**相机坐标**:若相机不能发送抓取高度,则需在右 侧表格填写抓取的高度。若相机能发送抓取高度,则此处 的设置无效。

在设置完毕之后,可以在按住 DEADMAN 按键上电的前提 下点击【试拍照】按钮进行拍照试验,相机发送来的数据 会在相机坐标和接收数据处显示。拍照后可以在按住 DEADMAN 按键上电的前提下点击【运行到该点】按钮,将 机器人移动到拍照位置,以验证是否准确。

示例格式:根据视觉参数设置里面已经设置好的连接参数, 进行核实排列。比如连接参数中帧头为 W,分隔符为#,结 束符为\$,并且发送高度信息,则格式为 W#x#y#angle#h#\$ **接收数据**: 相机拍完照片传回来的信息, 点击是拍照即可 接收到此数据。

**试拍照**:伺服上电,点击试拍照,打开网络连接,按照示 例格式发送数据

**运行到该点**:机器人运动到的是相机发送的位置

<span id="page-12-0"></span>**>** 位置调试

由"工艺"-"视觉工艺"-"位置调试"进入,使用视觉加传送带 跟踪工艺时用于调试传送带

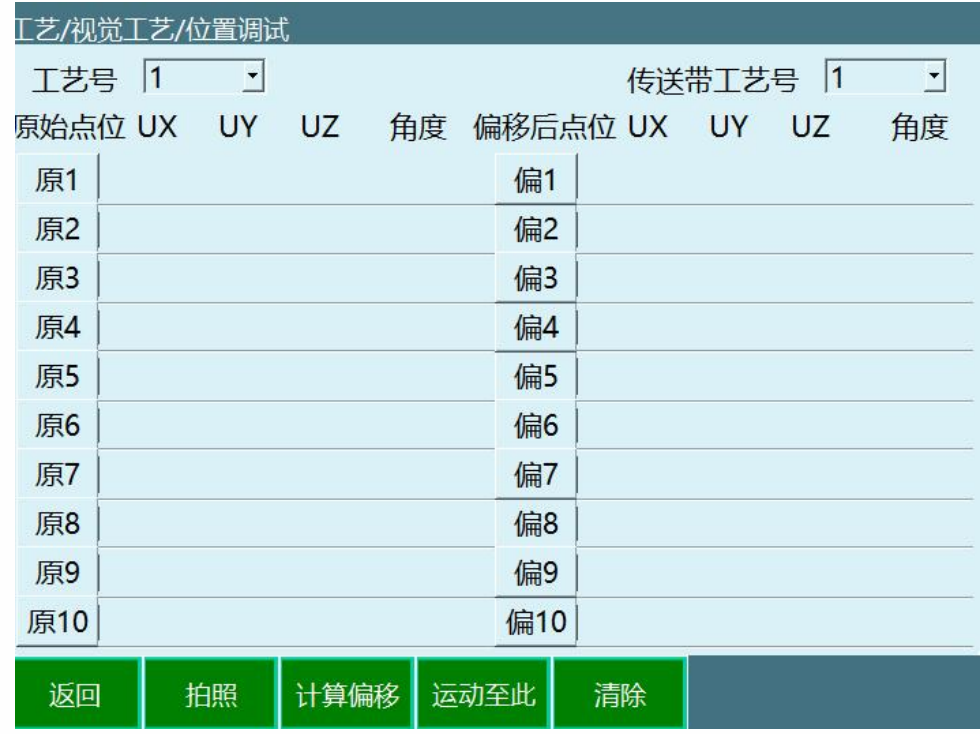

工艺号:视觉工艺的工具号。

传送带工艺号:需要调试的传送带工艺号。

拍照:按住 DEADMAN 按键上电的前提下点击【拍照】按 钮进行拍照试验,相机发送来的数据会在左侧【原始点位】 处显示。

计算偏移:拍照后打开传送带使工件被传送一段距离,点 击计算偏移会在右侧【偏移后点位】显示出偏移后的工件 点位。

运行至此:拍照后可以在按住 DEADMAN 按键上电的前提 下选中点位并点击【运行至此】按钮,将机器人移动到拍 照位置,以验证是否准确。

清除:清除所有点位

# <span id="page-14-0"></span>**>** 视觉运作方式

连接相机-触发、获取点位-记录个数与点位-将队列的点位 放入位置变量,点位个数减 1-运行到位置变量-视觉结束

<span id="page-14-1"></span>**>** 视觉指令

<span id="page-14-2"></span>VISION\_RUN

视觉开始的指令

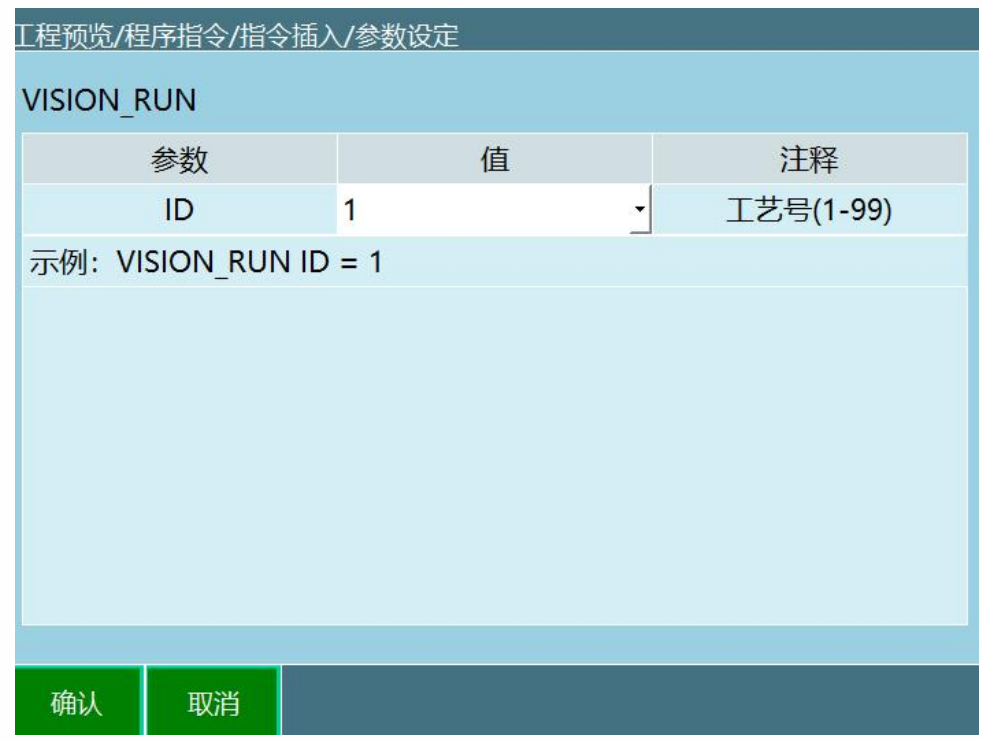

运行本条指令后控制器主动连接相机

<span id="page-14-3"></span>VISION\_TRG

视觉触发指令

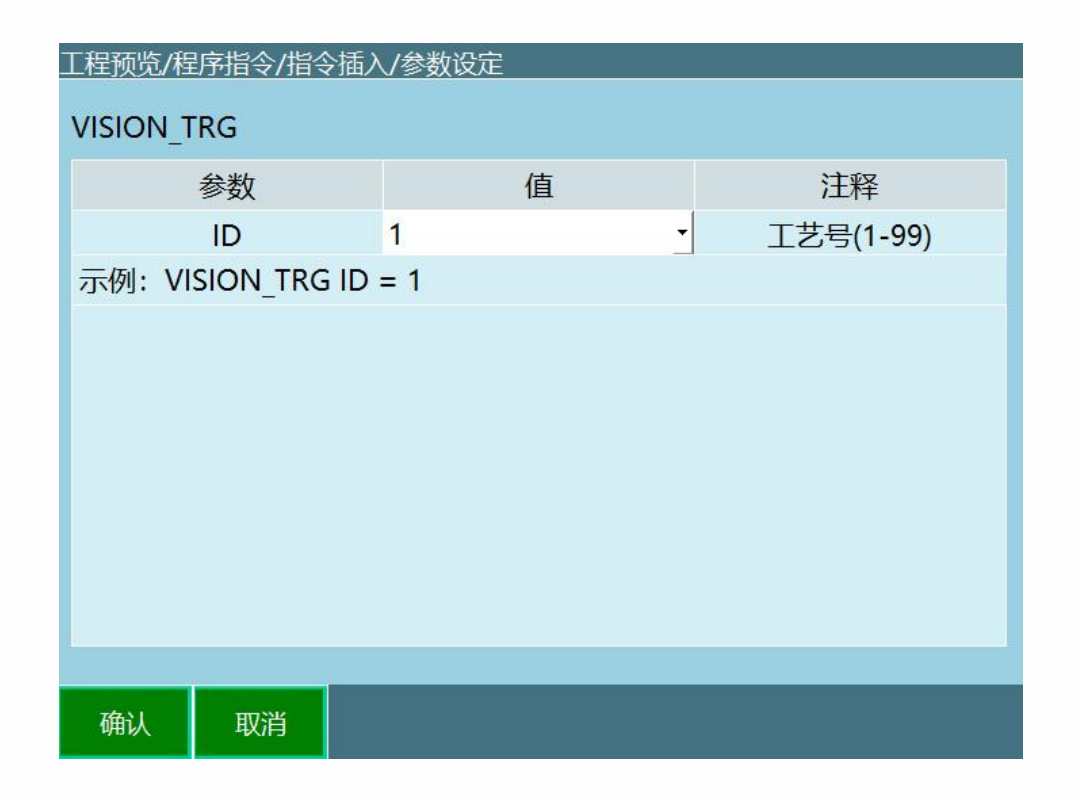

运行本指令后控制器发出触发信号

具体触发方式在**视觉工艺-视觉参数设置**界面内设置:1.选 择 IO 触发,运行本指令则发出对应 IO 信号;2.选择 Ethernet 方式,运行本指令则向相机发出自定义的字符串。

运行本指令后将等待视觉服务器的返回值,得到位置后继 续运行下一条指令。

<span id="page-15-0"></span>VISION\_POSNUM

获取视觉位置个数指令

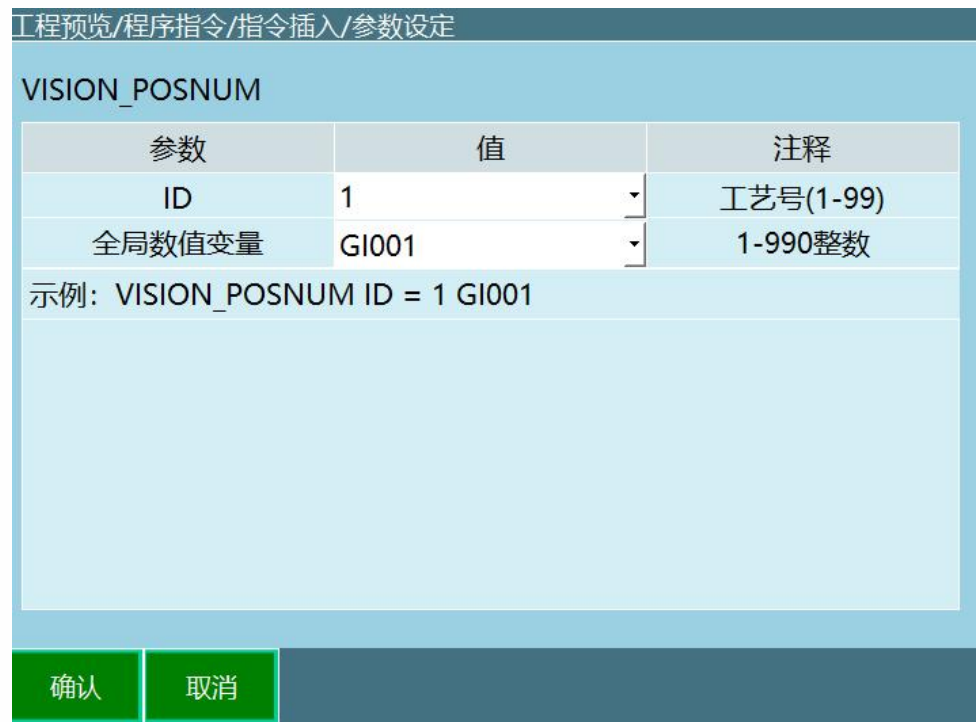

# 将获取的位置的数目放入一个 GI001 中

<span id="page-16-0"></span>VISION\_POS

获取视觉位置指令

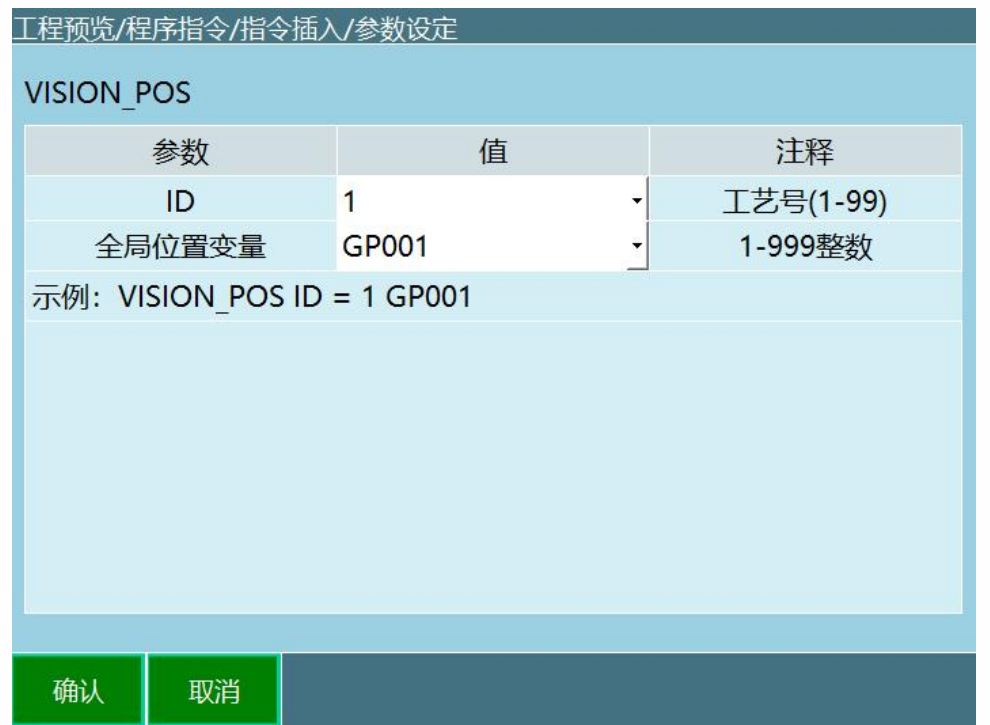

将视觉位置队列中最靠前的点位放入一个 GP001, 同时缓 存中位置数目与 POSNUM 设置的变量值均减 1。

<span id="page-17-0"></span>VISION\_CLEAR

清除视觉位置信息指令

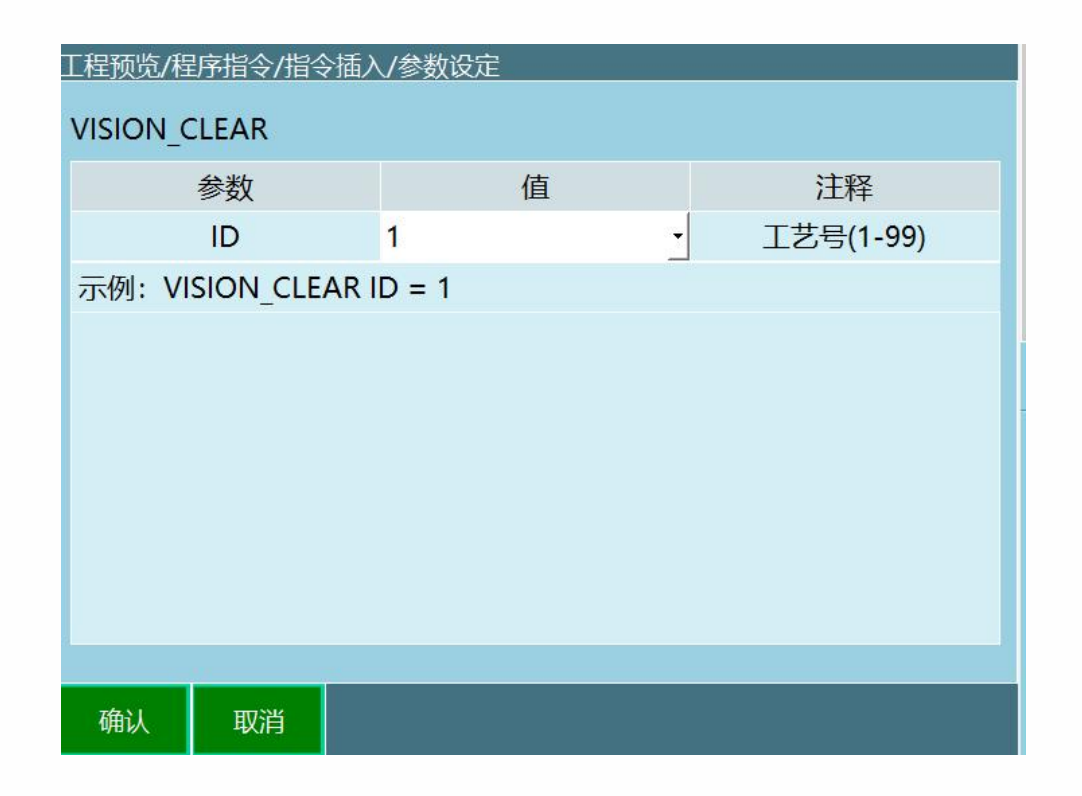

将当前状态全部清空,包括还未运行的视觉位置个数、视 觉位置均清空。

<span id="page-18-0"></span>VISION\_END

视觉结束指令

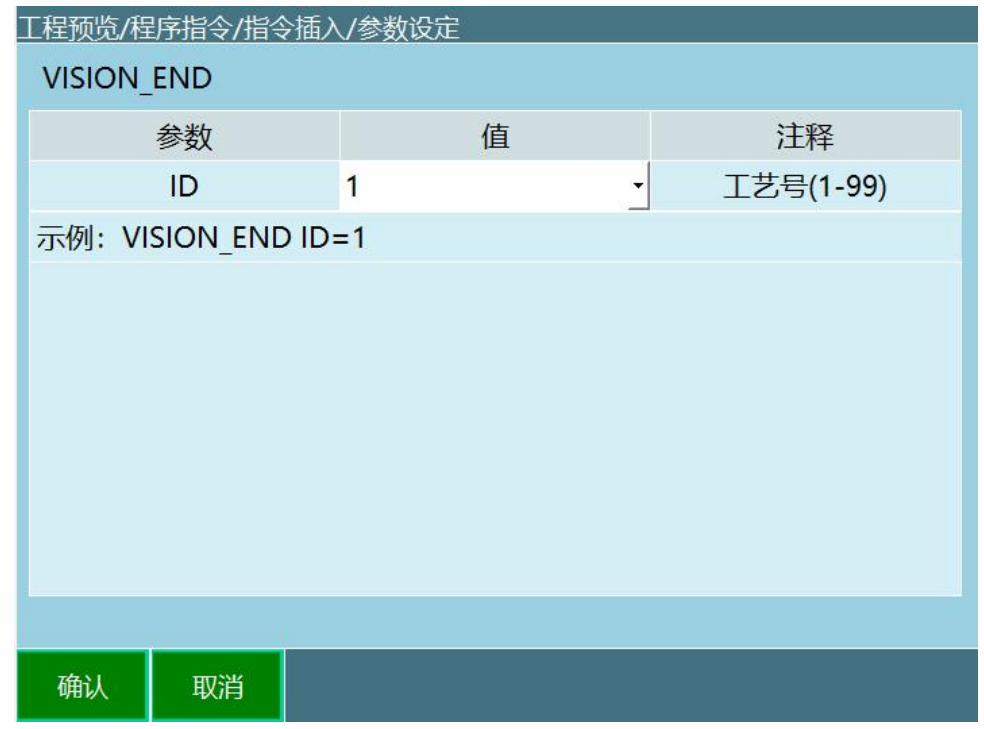

结束视觉工艺,并将当前状态全部清空。

<span id="page-19-0"></span>**>** 使用示例

# <span id="page-19-1"></span>抓取应用

### **点位**

- P001:安全点
- P002:放料点

#### **IO**

• DOUT1:夹爪,1 抓取,2 放开

#### 编程

# <span id="page-20-0"></span>传送带跟踪

<span id="page-20-1"></span>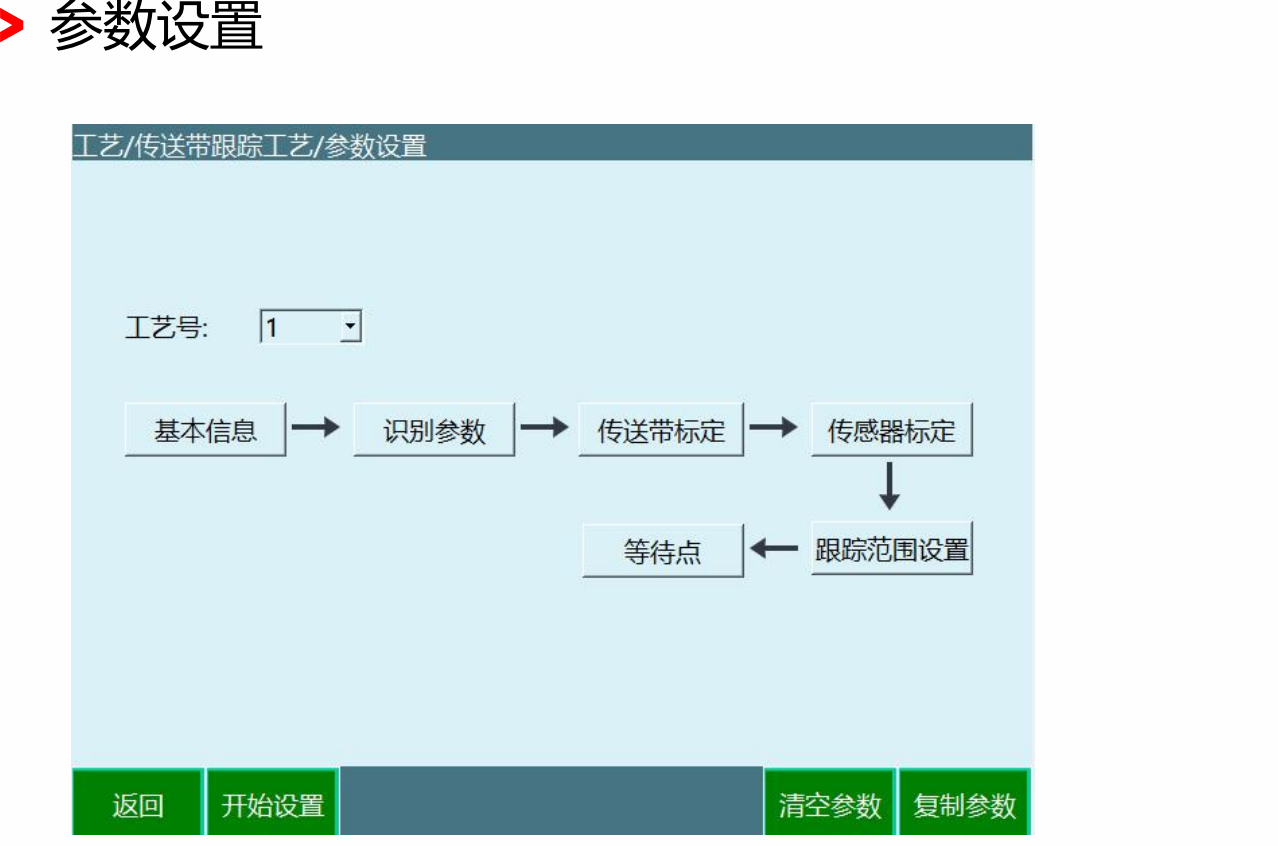

清空参数:将工艺号 1 的参数全部清空

复制参数:将工艺号 1 的参数全部复制到了工艺号 2

<span id="page-20-2"></span>基本信息

**在设置所有参数之前,请在"参数设置"界面选择一个 工艺号,每一个工艺号保存了所有的参数。**

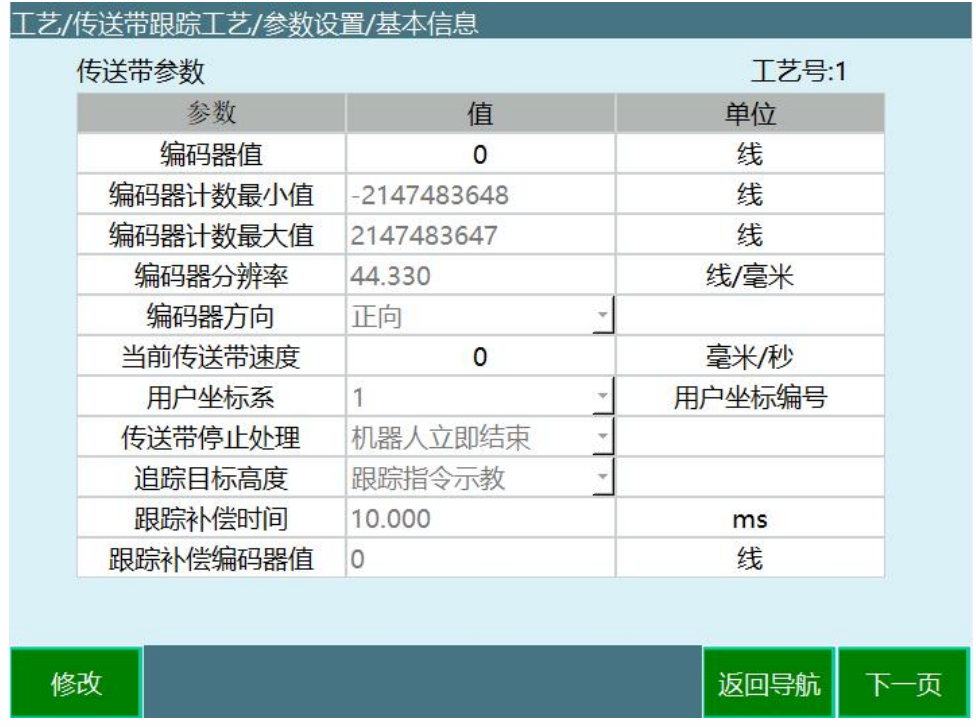

基本信息界面包含以下参数:

• 编码器值

当前已连接编码器的读数,此处不可填。

• 编码器计数最大值

编码器数据处理模块所能计数的最大值。使用 R1 IO 板作为 编码器数据处理模块,则最大值为 60000。

• 编码器分辨率

编码器的分辨率,单位为线/毫米,此值为标定结果。

• 编码器方向

正向、反向

• 当前传送带速度

当前传送带的速度。

• 用户坐标系

传动带的用户坐标系,可切换

• 传送带停止处理

机器人立即停止: 跟踪过程中传送给意外停止, 机器人停 止本次跟踪,返回安全点等待下次跟踪信号,等待超时时 间 2min。

机器人继续运行:跟踪过程中传送带意外停止,机器人不 停止继续按之前规划好的轨迹走完。

#### • 追踪目标高度

传感器感知:根据视觉拍到的高度过传感器触发的高度来 确定目标工件高度

跟踪指令示教:在示教轨迹时开始的高度就是跟踪高度

• 时间

补偿时间

• 编码器值

补偿编码器值

<span id="page-22-0"></span>参数识别

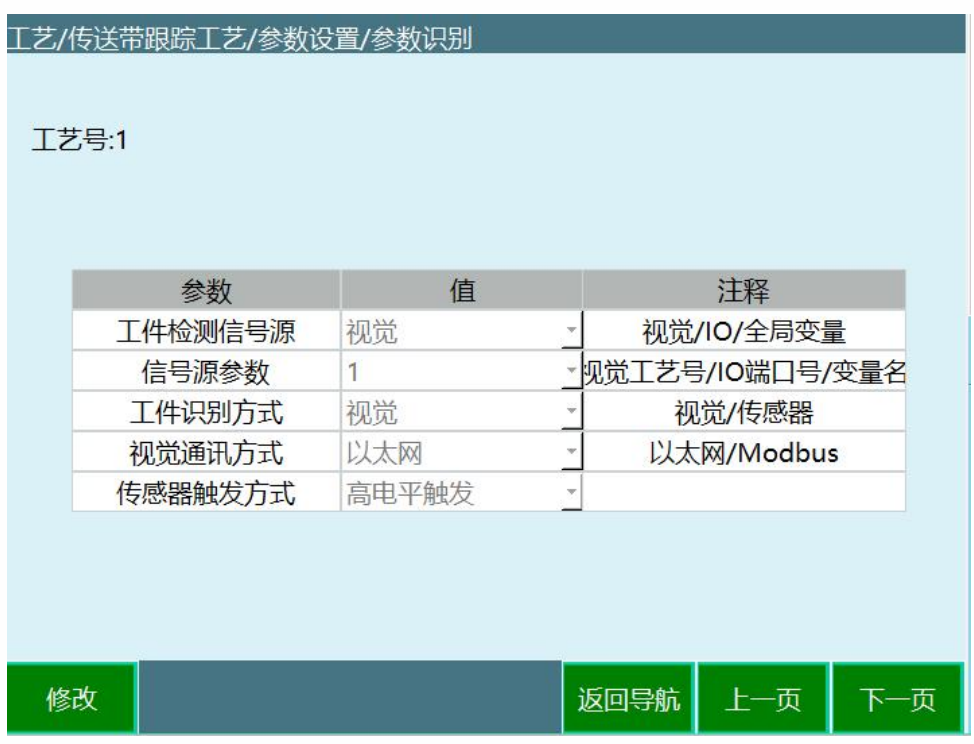

• 工件检测信号源

可选视觉、IO、全局变量

• 信号源参数

可选视觉工艺号、IO 端口号、全局布尔变量

• 工件识别方式

可以选择为视觉或传感器(接近传感器)

• 视觉通讯方式

可选以太网、Modbus

• 传感器触发方式

高电平触发、低电平触发

<span id="page-23-0"></span>传送带标定

#### 工艺/传送带跟踪工艺/参数设置/传送带标定 工艺号:1 传送带坐标系 用户坐标系:1 参数 值  $\overline{0}$  $\mathbf{x}$  $\overline{0}$  $\mathbf{y}$  $\mathbf{z}$  $\pmb{0}$  $\overline{\mathbf{0}}$ A  $\overline{B}$  $\overline{0}$  $\overline{c}$  $\mathbf 0$ 上一页 下一页 开始标定 修改 返回导航

该用户坐标系是在**基本信息**里进行选择的

传送带坐标系标定,标定 3 个点,计算传送带的用户坐标 系

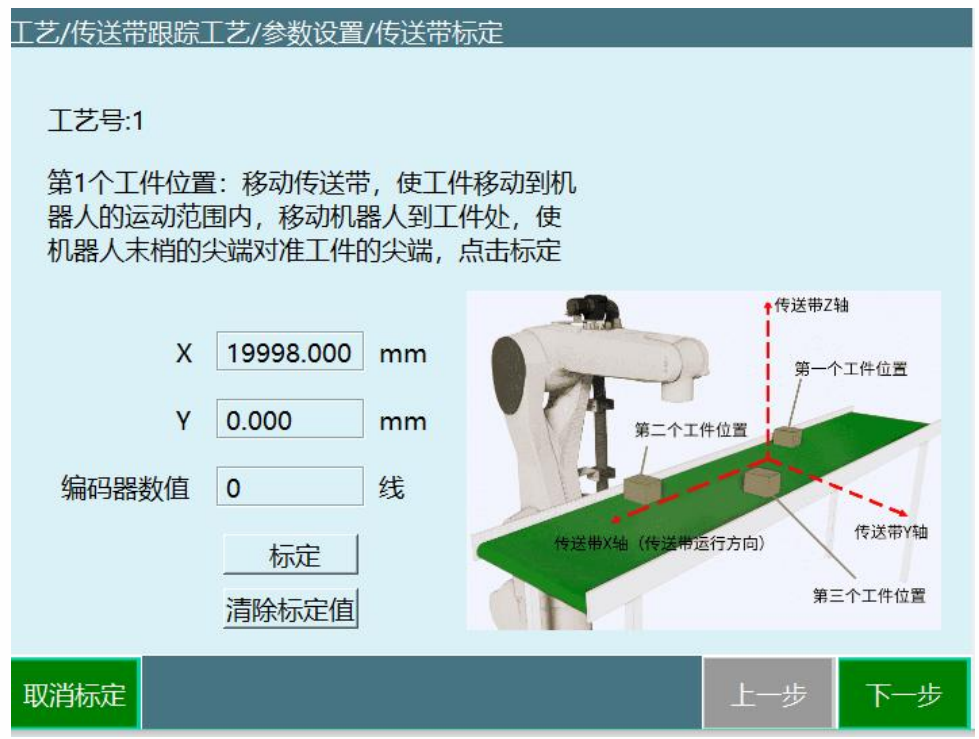

Step 1: 在传送带上放置 1 尖状标定锥, 移动传送带, 使传 送带上的标定锥移动到机器人的运动范围内,移动机器人 到工件处,使机器人工具末梢的尖端对准标定锥的尖端, 点击标定。

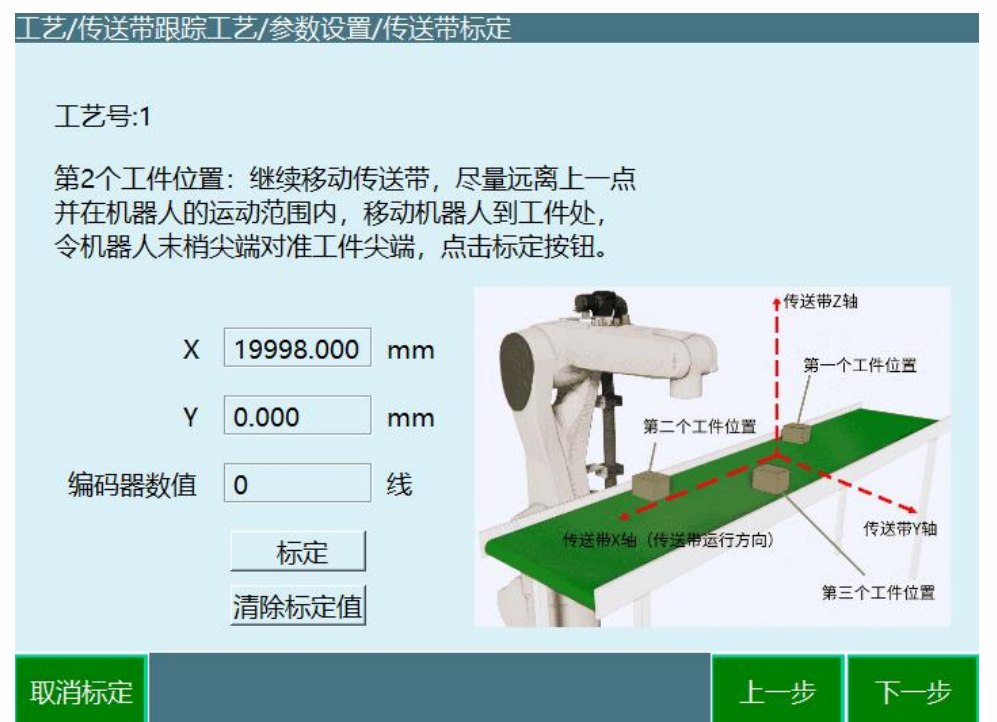

Step 2: 稍微示教抬高机器人,继续移动传送带,尽量远离 上一点并在机器人的运动范围内,移动机器人到标定锥处, 机器人工具末梢尖端对准标定锥尖端,点击标定按钮。

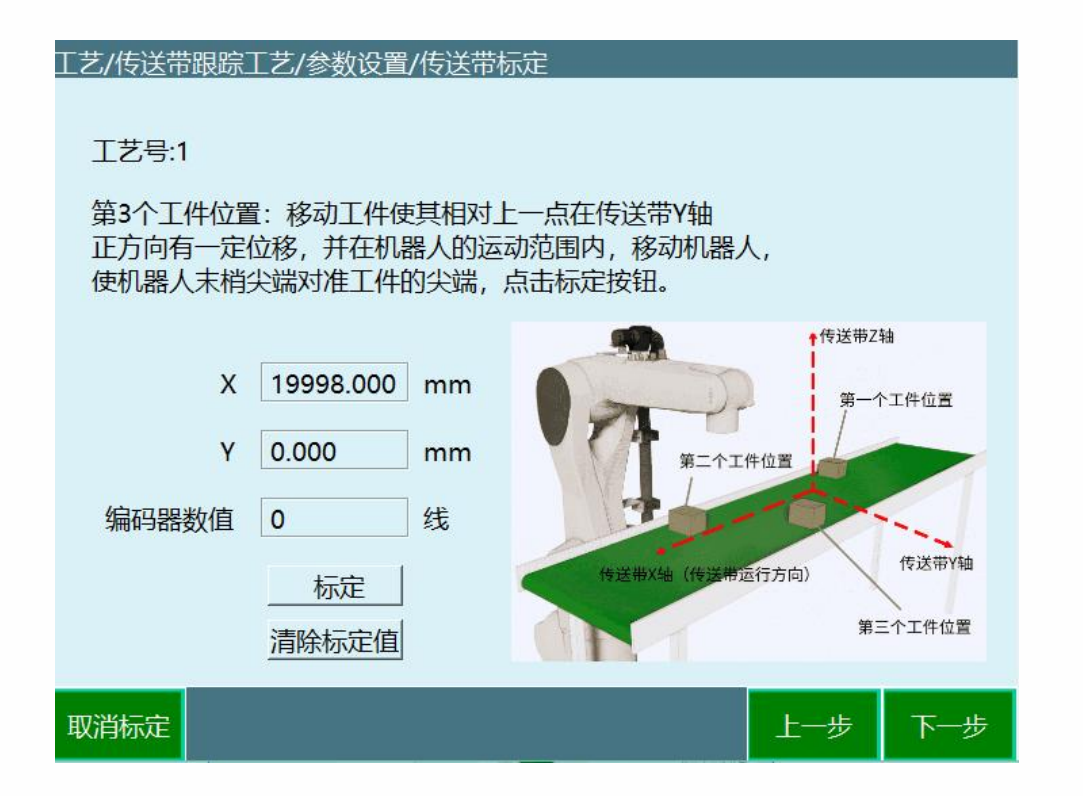

Step 3:移动标定锥使其相对于上一点在传送带 Y 轴正方向 有一定的位移,并在机器人的运动范围内,移动机器人, 使机器人工具末梢尖端对准标定锥的尖端,点击标定按钮

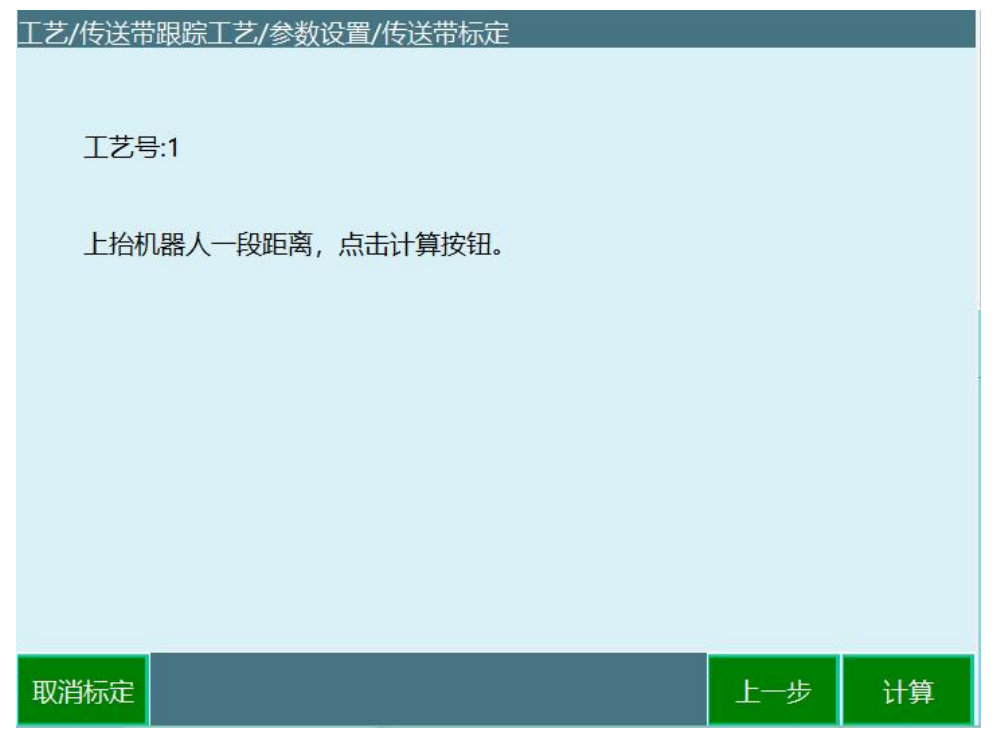

Step 4: 上抬机器人一段距离, 点击计算按钮, 标定完成。

# **注意:所选用的用户坐标系的方向要与传送带的标定方向 保持一致**

<span id="page-27-0"></span>传感器标定

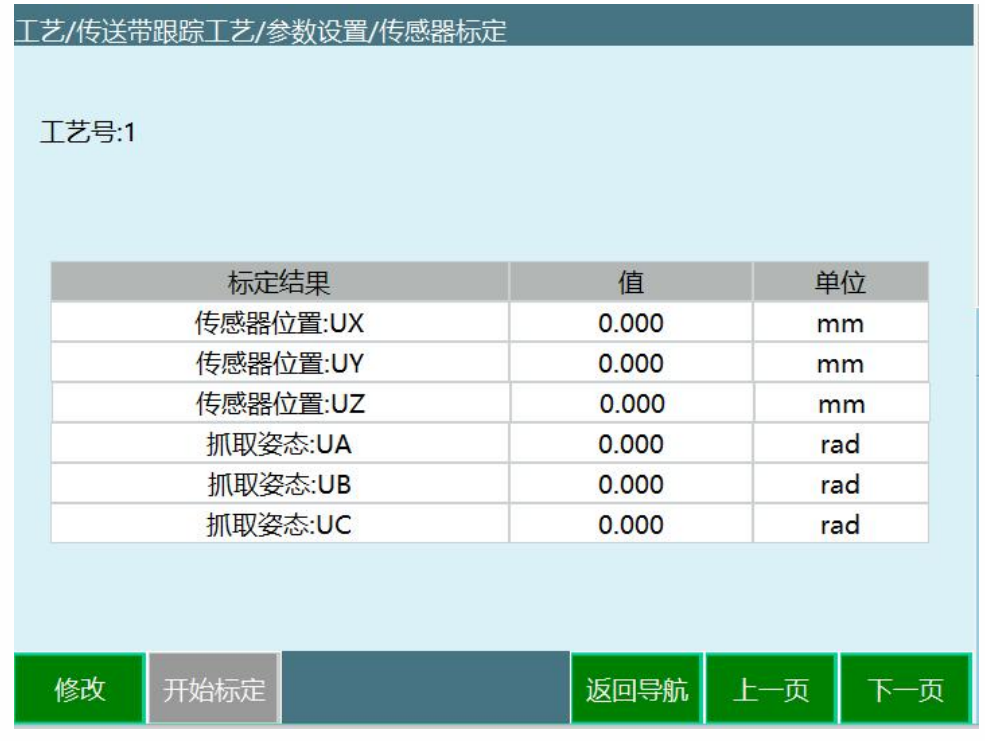

使用传感器识别工件的,需要在此界面标定传感器,点击

#### **修改-开始标定**

使用视觉识别工件则无需标定,直接跳过。

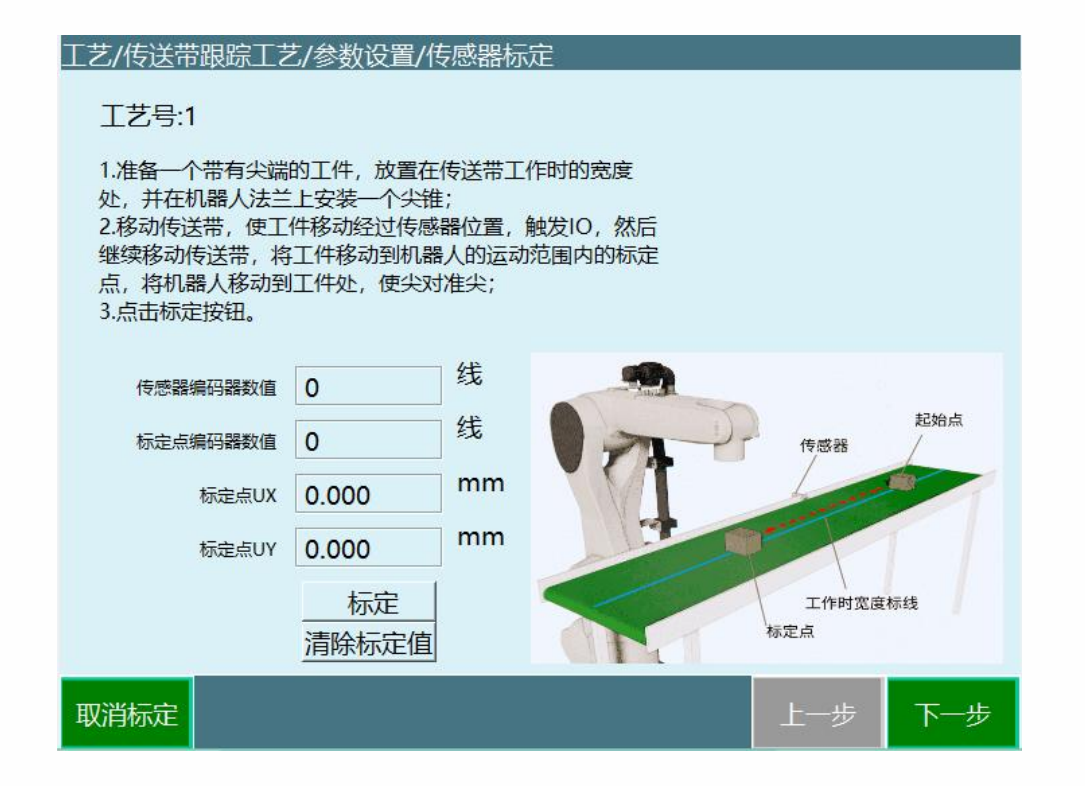

Step 1: 准备一个带有尖端的工件, 放置在传送带工作时的 宽度处,并在机器人法兰上安装一个尖锥;移动传送带, 使工件移动经过传感器位置,触发 IO,然后继续移动传送 带,将工件移动到机器人的运动范围内的标定点,将机器 人移动到工件处,使尖对准尖;点击标定按钮。

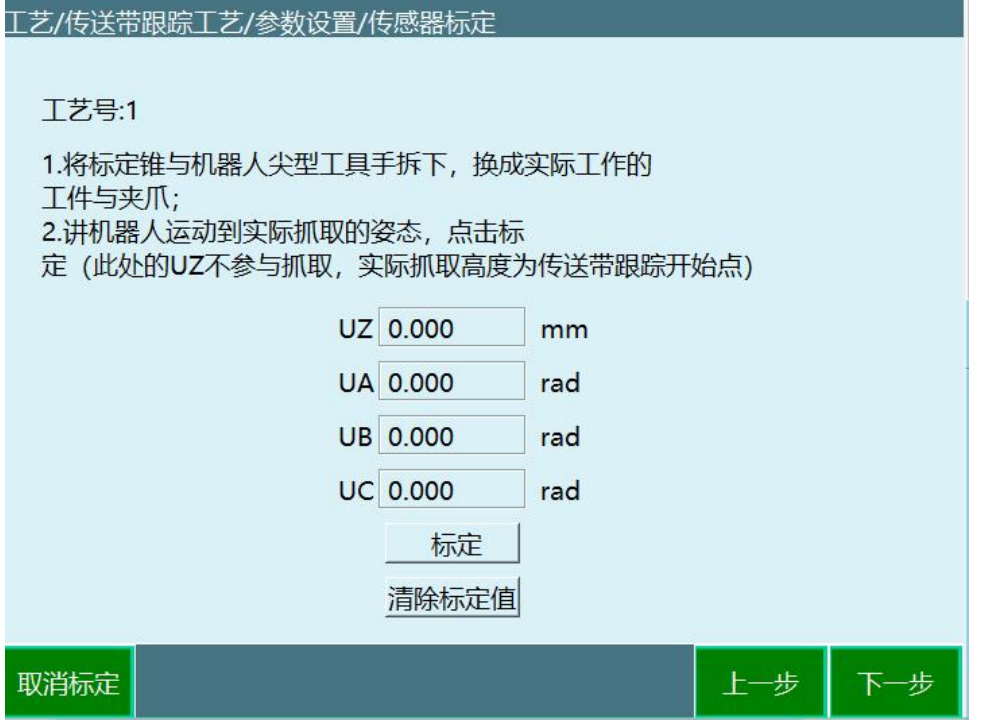

Step 2: 将标定锥与机器人尖型工具手拆下,换成实际工作 的工件和夹爪;将机器人运行到实际抓取的高度和姿态, 点击标定按钮。

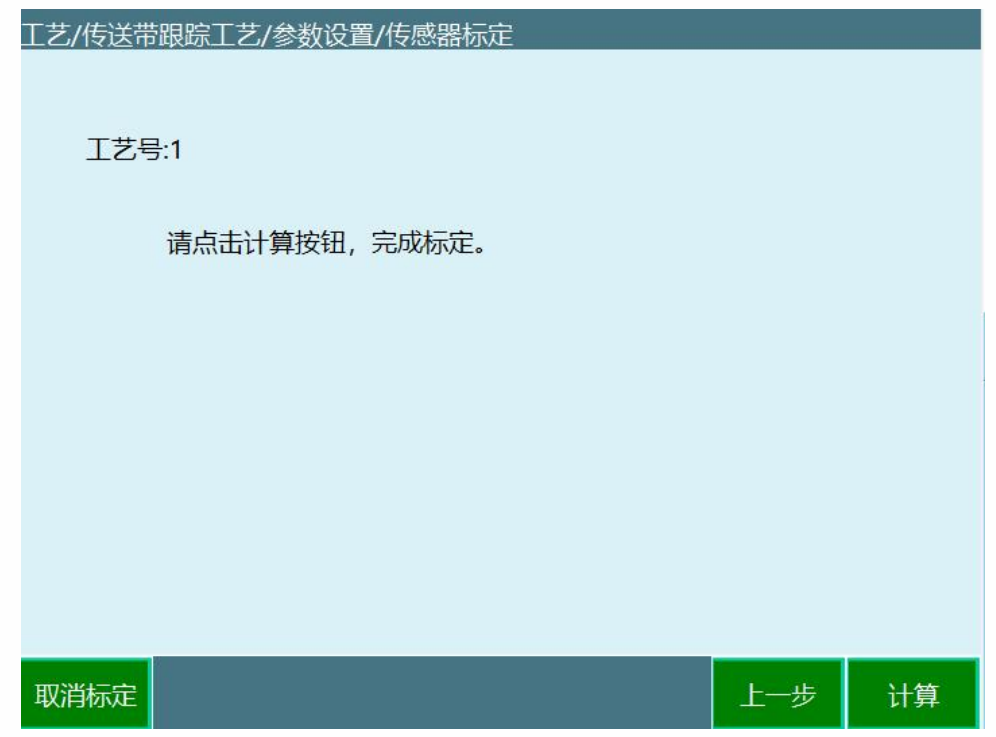

Step 3: 点击计算按钮, 标定参数被存入

# <span id="page-30-0"></span>跟踪范围设置

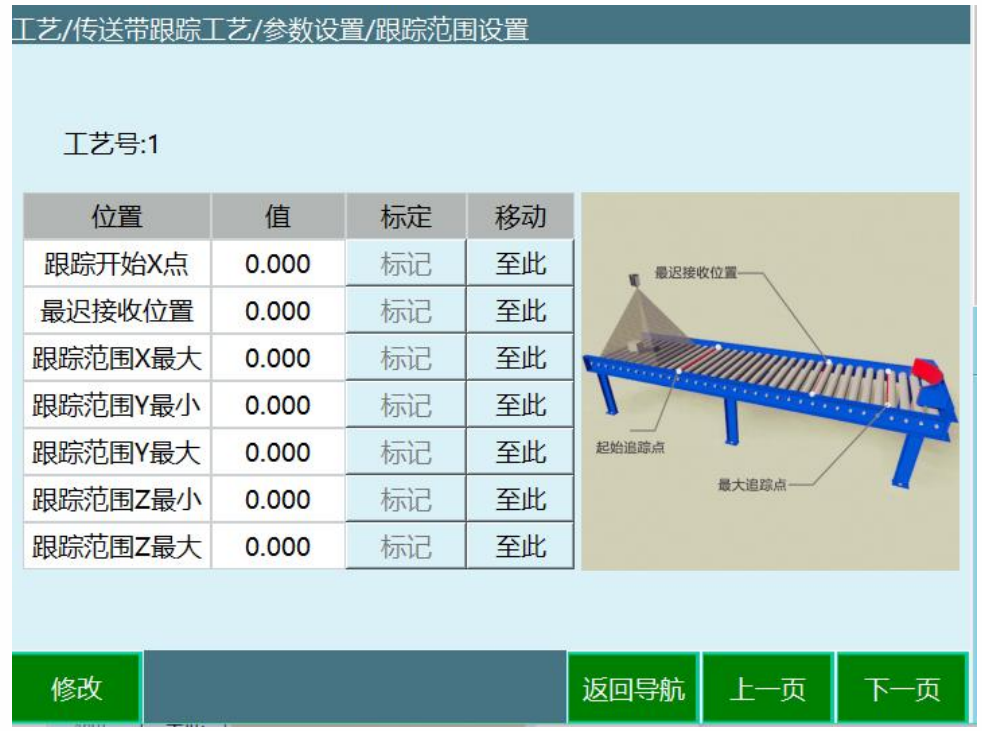

# **该界面用来设置机器人在跟踪过程中的一些关键位置与追 踪范围**

#### • 跟踪开始 X 点

此参数仅记录传送带坐标 X 轴 (传送带运行方向) 的值, 每次跟踪时,只有工件超过该位置,机器人才会进行跟踪。 当机器人正在进行上一个追踪过程,而下一个工件已超过 跟踪开始 X 点位置, 机器人在完成上一个跟踪过程后会直 接进行对该工件的追踪过程。

若机器人此时没有进行跟踪过程,此时工件还没有到达跟 踪开始 X 点位置, 则机器人会在该位置进行等待。

• 跟踪范围 X 最大

跟踪范围在传送带 X 轴 (传送带运行方向) 最大的位置, 无论工件是否正在被跟踪,只要超过该位置,机器人则放 弃追踪。

• 跟踪范围 Y 最小

跟踪范围在传送带 Y 轴 (垂直于传送带运行方向) 最小的 位置,工件小于该位置,机器人不跟踪。

• 跟踪范围 Y 最大

跟踪范围在传送带 Y 轴(垂直于传送带运行方向)最大的 位置,工件大于该位置,机器人不跟踪。

• 跟踪范围 Z 最小

机器人在跟踪过程中的最小高度。

• 跟踪范围 Z 最大

机器人在跟踪过程中的最大高度。

• 最迟接收位置

工件在传送带 X 轴(传送带运行方向)上的最迟接收位置。 工件在被跟踪之前超过该位置,机器人不跟踪该工件

**注意:若发现标定的范围不合理,请重新确认用户坐标系 的标定,查看选用的用户坐标系的方向是否合理**

<span id="page-31-0"></span>等待点

在机器人追踪过程中,没有工件时会在等待点会停留

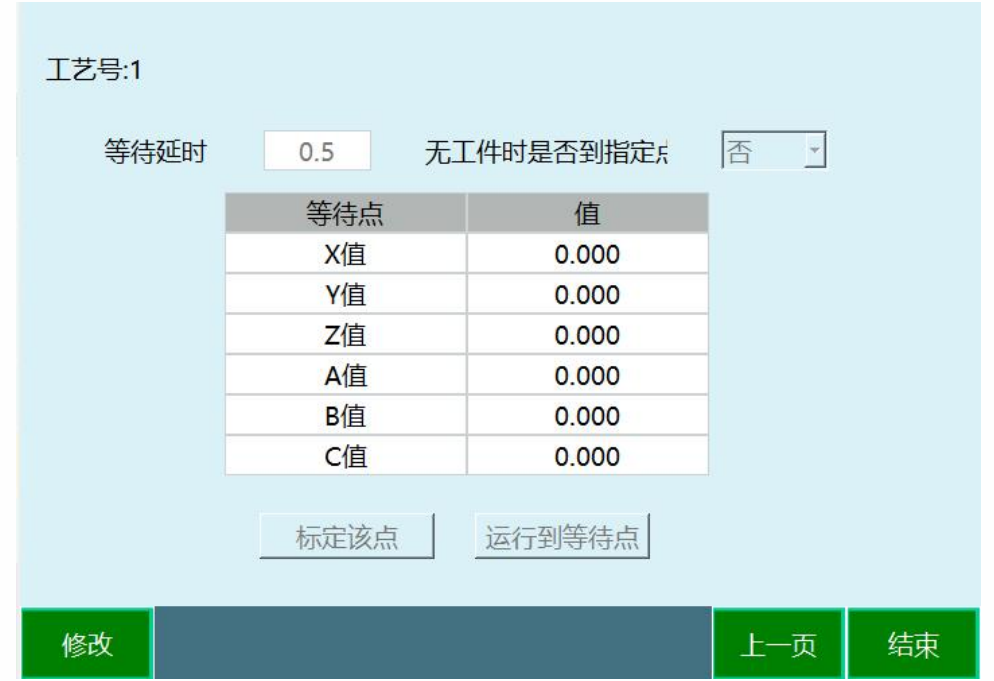

<span id="page-32-0"></span>**>** 编写程序

<span id="page-32-1"></span>CONVEYOR\_ON 指令

### 传送带跟踪开始指令

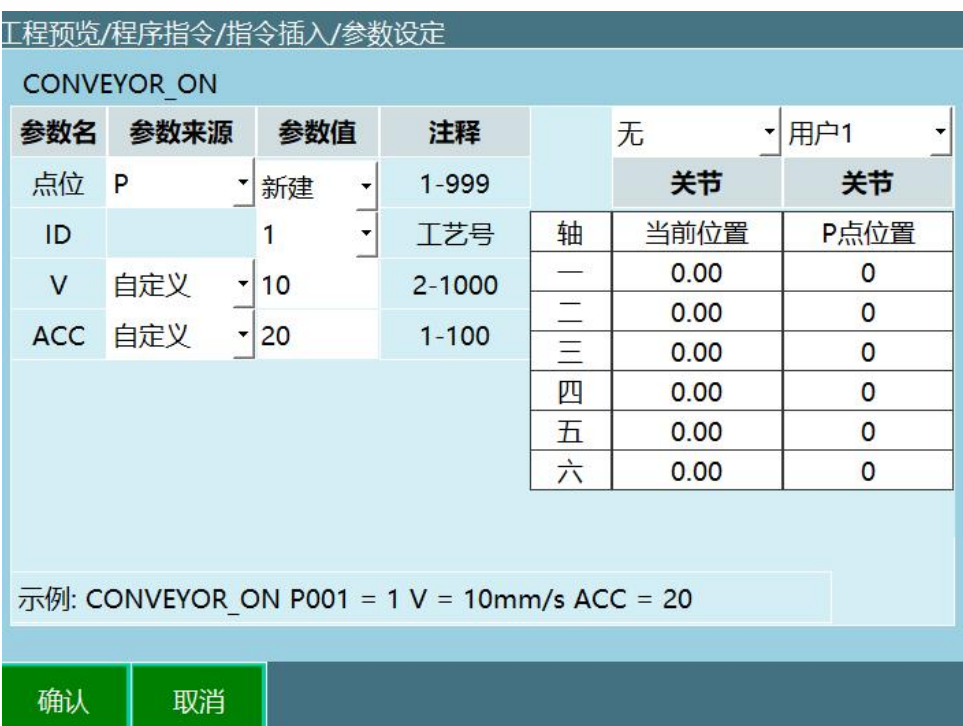

#### • 基准点位置数据

可以选择一个已有位置变量或者新建一个位置变量。该点 为传送带跟踪过程中的基准点。建议将此点设置为需追踪 工件的中间点。若需要在工件上走轨迹,则将该点设置在 轨迹的第一个点。

可选 P 点、G 点、工件点

• ID

传送带跟踪工艺的工艺号。

• V

传送带跟踪过程的最大速度,范围 1-9999。

• ACC

传送带跟踪过程中的加速度范围 1-100。

### <span id="page-33-0"></span>CONVEYOR\_OFF 指令

传送带跟踪结束指令

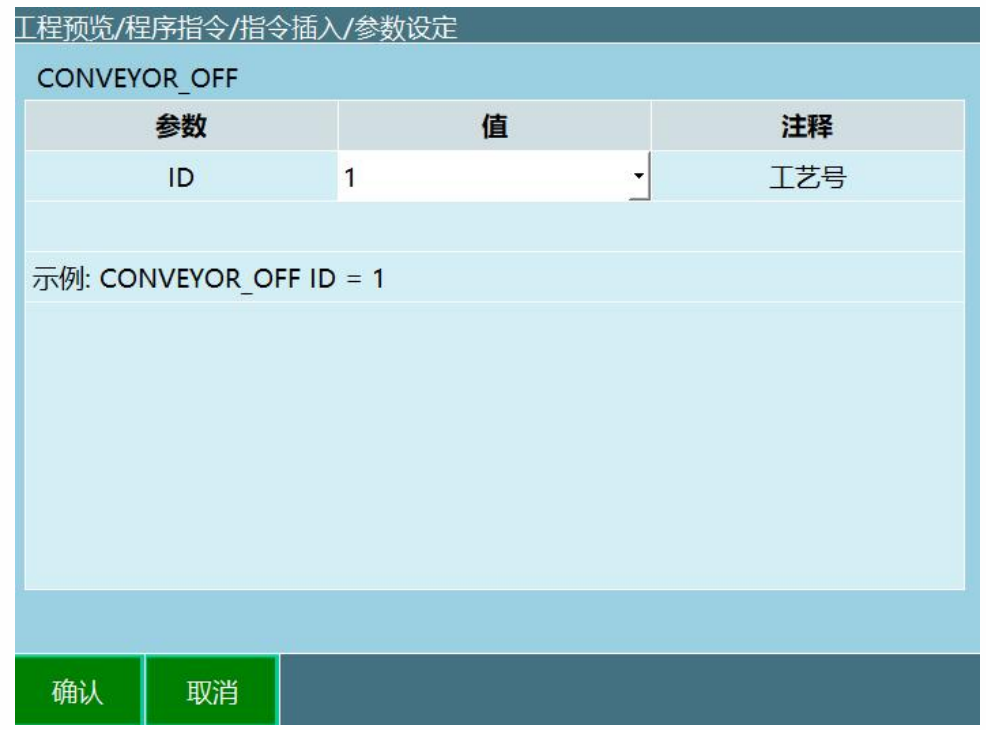

# <span id="page-34-0"></span>CONVEYOR\_POS 指令

### 获取传送带跟踪位置指令

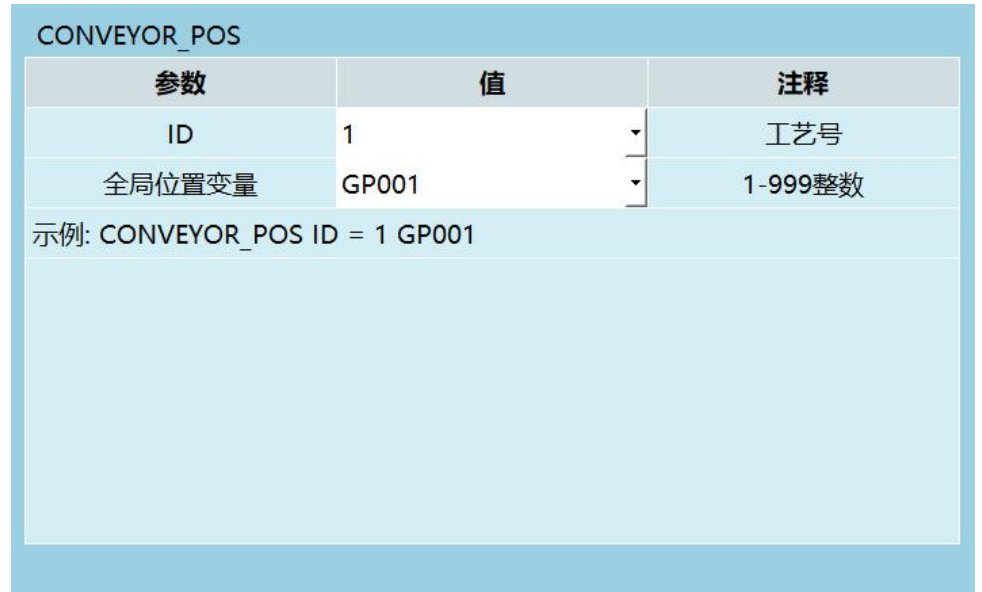

当运行该指令后,是把传送带工艺号 1 的传感器标定的结 果存入 GP001。

# <span id="page-35-0"></span>CONVEYOR\_CHECKEND 指令

### 传送带工件检测结束指令

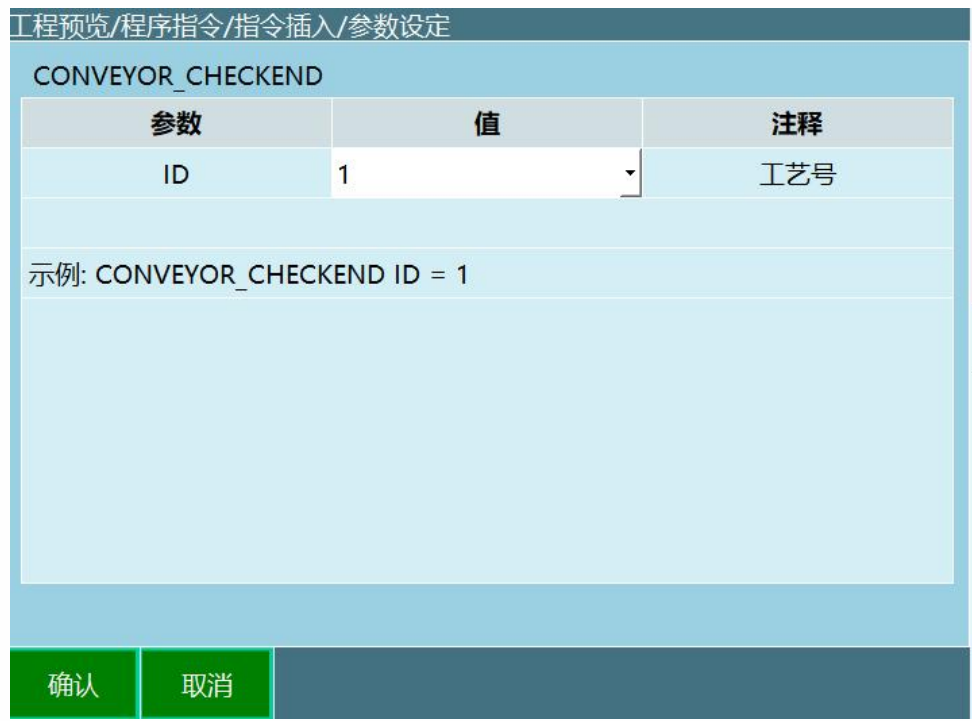

# <span id="page-35-1"></span>CONVEYOR\_CHECKPOS 指令

传送带工件检测开始指令

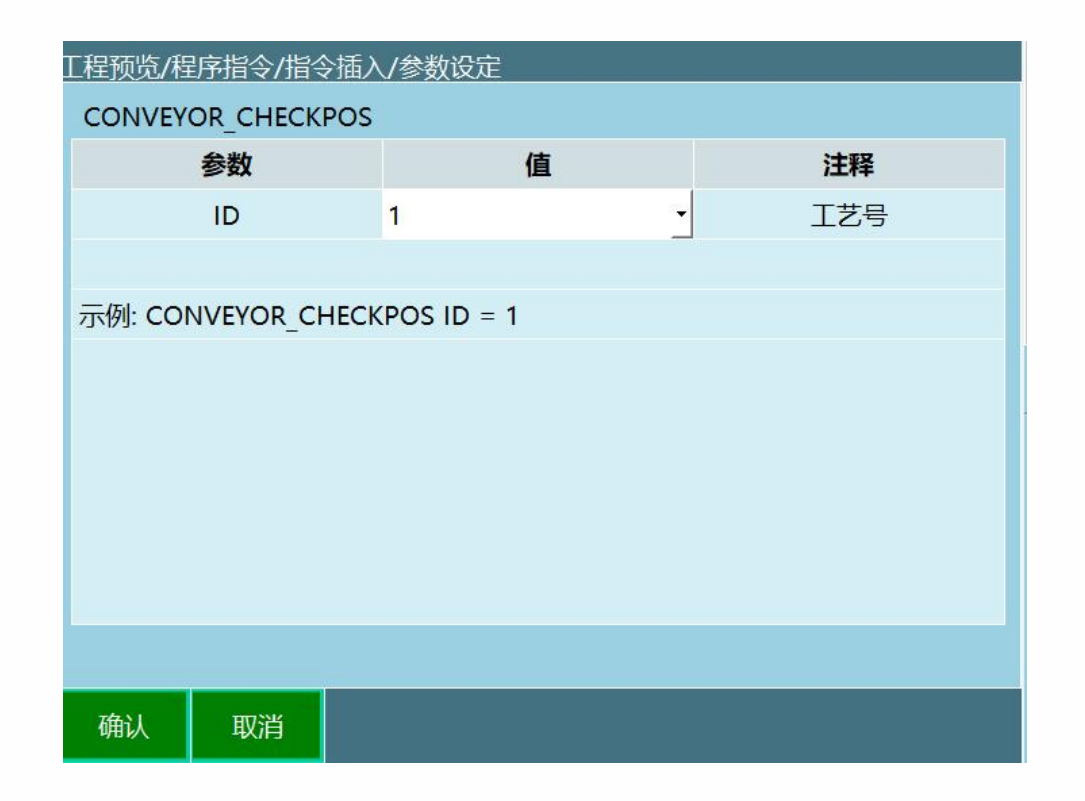

# <span id="page-36-0"></span>**>** 示例

<span id="page-36-1"></span>使用传感器、MOVJ 走轨迹

<span id="page-36-2"></span>使用传感器、外部发点功能走轨迹

使用该功能时, 仅需在插入 CONVEYOR ON 指令时, 在选 择 P 点、G 点的地方选择"外部点",并在 CONVEYOR\_ON 下面插入 MOVCOMM 指令。

### <span id="page-36-3"></span>视觉传送带跟踪

使用该功能时, 仅需在插入 CONVEYOR ON 指令时, 在选 择 P 点、G 点的地方选择"外部点",并在 CONVEYOR\_ON 下面插入 MOVCOMM 指令。